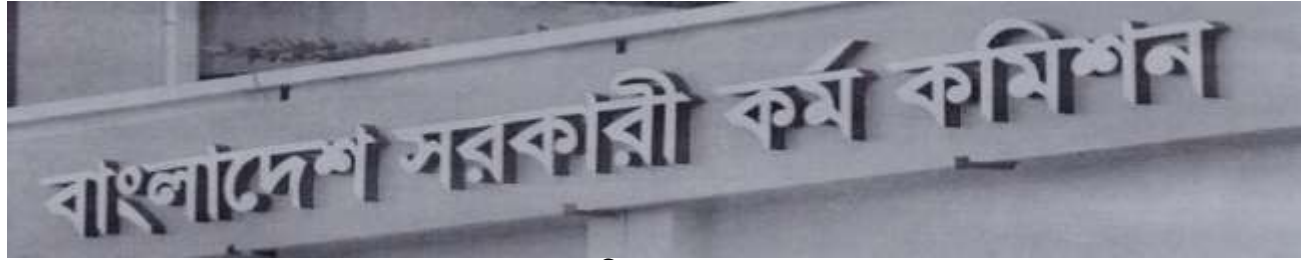

গণপ্রজাতন্ত্রী বাংলাদেশ সরকার বাংলাদেশ সরকারী কর্ম কমিশন সচিবালয় আগারগাঁও, শেরে বাংলা নগর ঢাকা-১২০৭ www:bpsc.gov.bd

নম্বর-৮০.০০.০০০০.৩০১.৭৩.০০১(অংশ-০১).২০২১-৯০

তারিখ: ০৯.০৫.২০২১ ইং

নন-ক্যাডার উচ্চতর স্কেলসহ ৯ম ও ১০ম গ্রেডের বিভিন্ন পদের আবেদনপত্র অনলাইনে পূরণ, এসএমএস এর মাধ্যমে ফি জমাদান এবং প্রবেশপত্র প্রাপ্তি সংক্রান্ত নির্দেশাবলি এবং অন্যান্য পালনীয় বিষয়সমূহ :

### সাধারণ নির্দেশাবলি :

- ১. নন-ক্যাডার উচ্চতর স্কেলসহ ৯ম ও ১০ম গ্রেডের শূন্য পদে [বিজ্ঞপ্তি নম্বর (৪৫-৪৯)/২০২১ (উচ্চতর স্কেল) এবং (৫০-৫৪)/২০২১] আবেদন করতে ইচ্ছুক প্রার্থীগণ Teletalk BD. Ltd. এর Web Address:http://bpsc.teletalk.com.bd অথবা বাংলাদেশ সরকারী কর্ম কমিশন সচিবালয়ের Web Address: www.bpsc.gov.bd এর মাধ্যমে নির্ধারিত Application form for Non Cadre Examination ক্লিক করে রেজিস্ট্রেশনের কার্যক্রম সম্পন্ন করতে পারবেন ।
- २. Online Application Form (BPSC Form-5A) Internet Explorer, Mozilla Firefox, Google Chrome এবং Opera Browser এ ওপেন করা যাবে। উল্লিখিত ৪টি Browser এর মধ্যে কোনো একটিতে সমস্যা দেখা দিলে Refresh করে অপর যেকোনো একটি Browser Open করে ফরম পূরণের কার্যক্রম শুরু করতে হবে।
- ৩. উল্লিখিত Website ওপেন করে Non Cadre select করলে Advertisement, Instructions এবং Application Form এর রেডিও বাটন পাওয়া যাবে। Application Form এর রেডিও বাটন ক্লিক করলে বিজ্ঞাপিত পদের তালিকা দেখা যাবে। উক্ত Form এর তালিকা থেকে কাঙ্গিত পদের রেডিও বাটন ক্লিক করলে  $\operatorname{BPSC}$   $\operatorname{Form-5A}$  দৃশ্যমান হবে।
- ৪. আবেদনপত্র পূরণের আগে Advertisement এবং প্রয়োজনীয় Instruction download এবং প্রিন্ট করে প্রতিটি ধাপ ভালভাবে বুঝে Online পদ্ধতিতে রেজিস্ট্রেশনের কার্যক্রম শুরু করা সমীচীন হবে।
- **¢.** Photo & Signature Upload :
	- Photo (দৈৰ্ঘ্য x প্ৰস্থ) 300 x 300 pixel এর কম বা বেশি হতে পারবে না এবং ফাইল সাইজ 100 KB এর বেশি গ্রহণযোগ্য নয়। অবশ্যই সদ্য (দুই মাসের অধিক নয়) তোলা রঙ্গীন ছবি হতে হবে, সাদাকালো ছবি গ্রহণযোগ্য নয়।
	- Signature (দৈর্ঘ্য x প্রস্থ) 300 x 80 pixel এর কম বা বেশি হতে পারবে না এবং ফাইল সাইজ 60 KB এর বেশি গ্রহণযোগ্য নয়।
- Application নিৰ্ভুলভাবে Submit করা হলে প্রার্থী একটি User ID সহ ছবি ও স্বাক্ষরযুক্ত একটি Applicant's Copy  $\mathcal{V}$ পাবেন। Applicant's Copy প্রিন্ট অথবা ডাউনলোড করে প্রার্থী PDF আকারে সংরক্ষণ করতে পারবেন।
- বিজ্ঞাপনে উল্লিখিত পদের জন্য প্রয়োজনীয় শিক্ষাগত যোগ্যতা না থাকলে কোনো প্রার্থী আবেদন করার যোগ্য বলে বিবেচিত হবেনা।  $\mathsf{q}$ . একই পদে কোনো প্রার্থী পরীক্ষার ফি জমা দিয়ে Admit card পাওয়ার পর একাধিকবার Online Application Form জমা দিতে পারবেন না। প্রার্থী মিথ্যা তথ্য এবং ভিন্ন/ভুল তথ্য দিয়ে একাধিকবার ফর্ম পূরণ করে একাধিক Admit Card গ্রহণ করলে নিয়োগ কার্যক্রমের যেকোনো স্তরে প্রার্থীর সামগ্রিক প্রার্থিতা বাতিল হবে এবং ভবিষ্যতে কমিশন কর্তৃক গহীতব্য সকল পদে আবেদনের জন্য প্রার্থী অযোগ্য ঘোষিত হবেন। এ ধরনের প্রার্থীর বিরুদ্ধে আইনানুগ ব্যবস্থা গ্রহণ করা হবে।
- বিশেষভাবে উল্লেখ্য যে, আবেদনপত্রের (BPSC Form-5A) সকল অংশ পূরণ করে submit করা হলেও পরীক্ষার ফি জমা না ৮. দেয়া পৰ্যন্ত আবেদনপত্ৰ চূড়ান্ত হিসেবে গণ্য করা হবে না।
- আবেদনপত্র (BPSC Form-5A) পূরণের সকল ধাপ সম্পন্ন শেষে আবেদনকারী Teletalk হতে User ID number পাবেন ৯. এবং User ID number ব্যবহার করে sms করলে পরীক্ষার ফি জমা দেয়ার নির্দেশনা পাবেন এবং পরীক্ষার ফি জমা প্রদান করতে পারবেন। পরীক্ষার ফি জমা প্রদান সফলভাবে সম্পন্ন হলে আবেদনকারীকে তার প্রদত্ত মোবাইল নম্বরে টেলিটক থেকে sms-এর মাধ্যমে কনফারমেশন নোটিশ প্রদান করা হবে এবং আবেদনকারীকে কম্পিউটারাইজড পদ্ধতিতে রেজিস্ট্রেশন নম্বর প্রদান করা হবে। রেজিস্ট্রেশন নম্বর ডাটাবেইজে অন্তর্ভুক্ত হওয়ার পর রেজিস্ট্রেশন নম্বরসহ প্রয়োজনীয় তথ্যের সমন্বয়ে আবেদনকারী তার Admit Card ডাউনলোড করে প্রিন্ট করতে পারবেন অথবা কম্পিউটারে সংরক্ষণ করতে পারবেন ।
- ১০. গ্রার্থী কর্তৃক Online এ আবেদনপত্র Submit করার পর নিম্নোক্ত কেন্দ্রভিত্তিক রেজিস্ট্রেশন নম্বরের রেঞ্জ অনুযায়ী প্রার্থীকে তার কেন্দ্রের জন্য নির্ধারিত রেজিস্ট্রেশন নম্বর কম্পিউটারাইজড পদ্ধতিতে প্রদান করা হবে এবং প্রবেশপত্রের নির্ধারিত স্থানে পরীক্ষা কেন্দ্র এবং রেজিস্ট্রেশন নম্বর মুদ্রিত থাকবে :

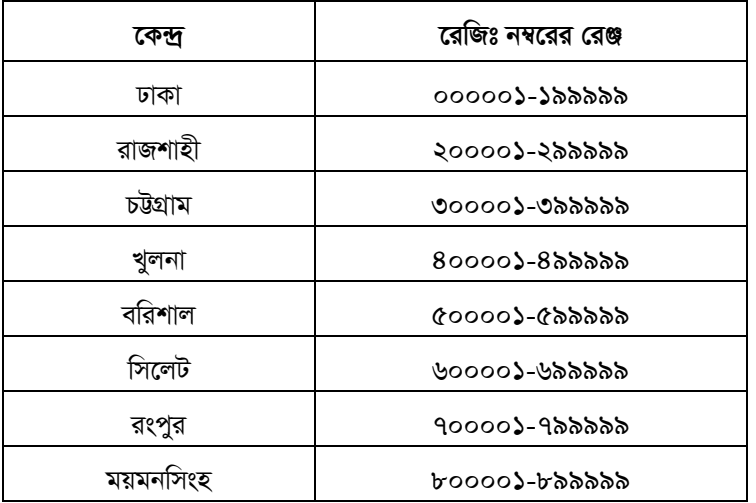

- ১১. Admit Card হারিয়ে গেলে/চুরি বা নষ্ট হয়ে গেলে অথবা User ID ও Password ভুলে গেলে Home Page-এর Menu তে Admit Card, User Recovery, Password Recovery ও Payment Status বাটনে ক্লিক করে প্রয়োজনীয় তথ্য দিয়ে submit করলে কাজ্চ্চিত তথ্যাবলি পাওয়া যাবে।
- ১২. অতিরিক্ত তথ্য পাওয়ার জন্য বিপিএসসি এর ওয়েবসাইট নিয়মিতভাবে ভিজিট করতে হবে। এছাডা কর্ম কমিশন সচিবালয়ে সকাল ১০.০০ টা থেকে বিকাল ৪.০০ টা পৰ্যন্ত (অফিস চলাকালীন) ৫৫০০৬৬৫৭, ৫৫০০৬৮৩৪ টেলিফোন নম্বরে যোগাযোগ করে তথ্য জানা যাবে।

### পরীক্ষার ফি জমা প্রদান:

Online এ আবেদনপত্র (BPSC Form-5A) যথাযথভাবে পূরণপূর্বক নির্দেশমতে ছবি এবং signature upload করে প্রার্থী কর্তৃক আবেদনপত্র submission সম্পন্ন হলে কম্পিউটারে ছবিসহ Application Preview দেখা যাবে। নির্ভুলভাবে আবেদনপত্র submit করা সম্পন্ন হলে প্রার্থী একটি  $\overline{U}$ ser ID সহ ছবি এবং স্বাক্ষরযুক্ত একটি Applicant's  $\overline{Copy}$  পাবেন। উক্ত Applicant's  $\overline{Copy}$ প্রার্থীকে প্রিন্ট অথবা ডাউনলোড করে সংরক্ষণ করতে হবে। Applicant's Copy-তে একটি User ID নম্বর দেয়া থাকবে এবং এই

User ID নম্বর ব্যবহার করে প্রার্থী নিম্নোক্ত পদ্ধতিতে Teletalk Mobile নম্বরের মাধ্যমে SMS করে আবেদনকৃত পদে পরীক্ষার ফি ৫০০/-(পাঁচশত) টাকা জমা দিবেন।

# এসএমএস এর মাধ্যমে ফি জমাদান পদ্ধতি:

শুধু টেলিটক প্ৰি-পেইড মোবাইল হতে  ${\rm sms}$  এর মাধ্যমে আবেদন ফি প্রদান করা যাবে। অনলাইন হতে প্রাপ্ত  ${\rm User~ID}$  দিয়ে  ${\rm SMS}$ করার পর প্রার্থীর তথ্য যাচাই সাপেক্ষে  $\, {\rm Reply} \,$ হিসেবে ফি প্রদান সংক্রান্ত তথ্য জানানো হবে।

BPSC<space>User ID लित्थ send कड़न 16222 नम्बद्ध । প্ৰথম SMS: Example: BPSC NCRPQBCR send कक़न 16222 नम्बद्ध।

উক্ত SMS প্রাপ্তির পর Teletalk BD Ltd. হতে প্রার্থীকে স্বাগত জানিয়ে একটি PIN নম্বর প্রদান করা হবে এবং পরীক্ষার ফি জমাদানের নির্দেশ দেয়া হবে। নির্দেশমতে প্রার্থী ২য় SMS এর মাধ্যমে নিম্লোক্ত পদ্ধতিতে পরীক্ষার নির্ধারিত ফি জমা দিবেন :

*দ্বিতীয় SMS* : BPSC<space>yes<space> pin লিখে send করুন 16222 নম্বরে। Example : BPSC YES (8 digit number) send कक़न 16222 नम्बद्ध।

**Reply:** Congratulations**:** Applicant's Name, payment completed successfully for Non Cadre examination. User ID is (xxxxxxxx) and Password is (xxxxxxxx).

N.B: If password is lost, please type BPSC<Space> HELP<Space> SSC Board<Space> SSC Roll<Space>SSC Year and Send to 16222.

 $A$ dmit Card প্রদান: Teletalk বাংলাদেশ লিমিটেড কর্তৃক sms এর মাধ্যমে প্রার্থীর মোবাইল নম্বরে প্রার্থীকে পরীক্ষার ফি জমাদানের  $\emph{Configuration}$  জানিয়ে প্রার্থীকে User ID এবং Password প্রদান করা হবে। প্রার্থী তাৎক্ষণিকভাবে Online Application form *Gi cÖ\_g* page *G* Admit Card *†gby‡Z* User ID *Ges* Password *Gi Z\_¨ cÖ`vb K†i* Admit Card *wcÖ›U A\_ev Kw¤úDUv‡i msi¶Y Ki‡Z cvi‡eb|* User ID *Ges* Password *e¨envi K‡i* Teletalk BD. Ltd. *Gi* Web Address: http://bpsc.teletalk.com.bd অথবা BPSC Website[:www.bpsc.gov.bd](http://www.bpsc.gov.bd/) হতে প্ৰাৰ্থী তাৎক্ষণিক Admit Card সংগ্ৰহ করতে পারবেন।

# **Online-***G* **BPSC Form-5A** *c~i‡Yi ch©vqµwgK wb‡`©kvewj*

**Applicant's Name : এই ঘরে এসএসসি/সমমানের সার্টিফিকেট অনুযায়ী প্রার্থীকে তাঁর নিজের নাম Capital Letter-এ type করে** পূরণ করতে হবে। এই ঘর কোনোভাবেই ফাঁকা রাখা যাবে না।

Father's Name: এই ঘরে Capital Letter এ এসএসসি/সমমানের সনদ অনুযায়ী সঠিকভাবে পিতার নাম type করে পূরণ করতে হবে। এই ঘর কোনোভাবেই ফাঁকা রাখা যাবে না।

 **এই ঘরে Capital Letter এ সঠিকভাবে মাতার নাম type করে পূরণ করতে হবে। এই ঘরটি কোনোভাবেই ফাঁকা রাখা যাবে না।** 

**Date of Birth :** Date of Birth এর ঘরে click করলে বছর-দিন-মাসের তালিকা দৃশ্যমান হবে। উক্ত তালিকা থেকে  $\,$  এসএসসি/সমমানের সনদে উল্লিখিত প্রার্থীর জন্মতারিখ অনুযায়ী বছর, মাস ও দিন $\,$  select করে ক্লিক করলে  $\,$ database এ প্রার্থীর  $\,$ date  $\,$ of  $b$ irth *অন্তর্ভুক্ত হবে*। জন্মতারিখ ভুল পূরণ করলে পরবর্তীতে প্রার্থিতা বাতিল হবে।

### **Gender :**

Male **Female** 

প্রার্থীর জন্য প্রযোজ্য বাটনটি ক্লিক করলে এই ঘরে সংশ্লিষ্ট জেন্ডার এর তথ্য ডাটাবেইজে অন্তর্ভুক্ত হবে।

### **Ethnic Minority :**

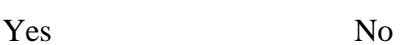

*cÖv\_x© ÿz`ª b…- ‡Mvôx n‡j* Yes *Ges ÿz`ª b…-‡Mvôx n‡j bv n‡j* No *Gi evUb wK¬K K‡i c~iY Ki‡Z n‡e|*

# **Physically Handicapped :**

Yes No

প্রার্থী প্রতিবন্ধী হলে Yes এবং প্রতিবন্ধী না হলে No এর বাটন ক্লিক করে পূরণ করতে হবে।

**Freedom Fighter Status** : এই ঘরের বাটন ক্লিক করলে নিম্নোক্ত ৪টি অপশন দৃশ্যমান হবে :

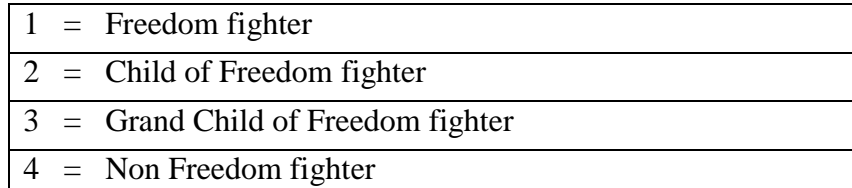

প্রার্থী মুক্তিযোদ্ধার সুবিধা পেতে ইচ্ছুক হলে এর সপক্ষে বিজ্ঞাপনের শর্তানুযায়ী যথাযথ সনদপত্র থাকলে বক্সে প্রদর্শিত ০৪ টি অপশনের মধ্যে

প্রার্থীর জন্য প্রযোজ্য অংশের উপর ক্লিক করলে Freedom Fighter Status এর ঘরে সংশ্লিষ্ট অংশটি ডাটাবেইজে অন্তর্ভুক্ত হবে। Marital Status: প্রার্থী Married হলে Married field select করে Spouse এর Name এই ঘরে নির্ভুলভাবে type করতে হবে। Married না হলে Single field select করে ক্লিক করতে হবে।

Nationality: বিজ্ঞাপনের শর্তানুযায়ী চাকরির জন্য জন্মসূত্রে অবশ্যই বাংলাদেশী হতে হবে। সে ক্ষেত্রে Nationality এর ঘরে দৃশ্যমান

 $\sqrt{3}$ 

Bangladeshi বাটন ক্লিক করলেই Bangladeshi শব্দটি ডাটাবেইজে অন্তর্ভুক্ত হবে।

National ID: প্রার্থীর National ID নম্বর থাকলে Yes select করে National ID নম্বরটি এই ঘরে নির্ভুলভাবে type করতে হবে। National ID নম্বর না থাকলে No select করতে হবে। উল্লেখ্য National ID এর ঘর পূরণ বাধ্যতামূলক নয়।

Permanent and Present Address : ঠিকানা লেখার ক্ষেত্রে প্রার্থী Care of লিখতে ইচ্ছুক হলে ক্যাপিটাল লেটারে টাইপ করে  $C$ are of এর ঘর পূরণ করতে হবে।  $C$ are of না থাকলে  $C$ are of এর ঘর পূরণ করার প্রয়োজন নেই।

 $Village/ Town/Road/House/Flat:$  এই ঘরে প্রার্থী তার গ্রাম/শহর/রোড/বাড়ি/ফ্ল্যাট নম্বর ইংরেজি ক্যাপিটাল লেটারে টাইপ করবেন।

Home District: Permanent Address-এর Home District এর ঘরে উল্লিখিত জেলার স্থায়ী বাসিন্দা হিসেবে প্রার্থীকে চাকরিতে মনোনয়নের জন্য বিবেচনা করা হবে। Home District এর ঘরে ক্লিক করলে নিম্নোক্ত ৬৪টি জেলার District Code নম্বর দৃশ্যমান হবে। প্রার্থী যে জেলার স্থায়ী বাসিন্দা সে জেলা Select করে ক্লিক করলে কাজ্কিত জেলার নাম Home District এর ঘরের ডাটাবেইজে অন্তৰ্ভুক্ত হবে।

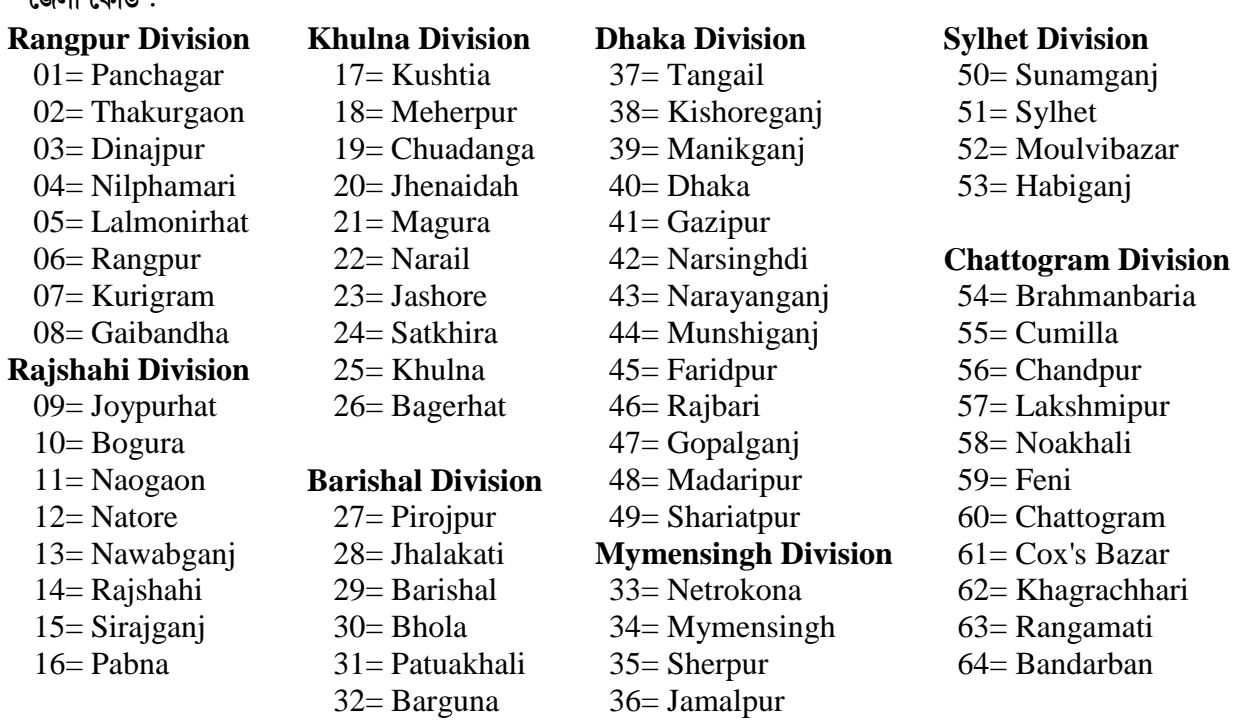

Upazilla/PS : প্রার্থী তার Permanent Address-এর Upazilla-এর ঘরে ক্লিক করলে উপজেলার তালিকা দৃশ্যমান হবে। উক্ত তালিকায় তার উপজেলা থাকলে তাতে ক্লিক করলে উপজেলার নাম ডাটাবেইজে অন্তর্ভুক্ত হবে। তালিকায় উপজেলার নাম না থাকলে প্রার্থী নিজে তার নিজ উপজেলার নাম ক্যাপিটাল লেটারে টাইপ করে দিবেন।

Post Office & PostCode: Post Office এর ঘরে প্রার্থীর ঠিকানা সংশ্লিষ্ট পোস্ট অফিসের নাম ইংরেজিতে ক্যাপিটাল লেটারে টাইপ করবেন।  $\textbf{PostCode}$  জানা থাকলে  $\textbf{PostCode}$  এর ঘরে  $\textbf{PostCode}$  নম্বর টাইপ করতে হবে।  $\textbf{PostCode}$  জানা না থাকলে  $PostCode$  এর ঘর পূরণ করার প্রয়োজন নেই।

Mobile Number: প্রার্থী কর্তৃক অনলাইনে আবেদনপত্র পূরণ, পরীক্ষার ফি জমাদানের জন্য টেলিটক বাংলাদেশ লিমিটেড কর্তৃক প্রদেয় SMS নির্দেশনা, Password Number ইত্যাদি প্রাপ্তির জন্য Mobile Number এর ঘরে প্রার্থীকে তার মোবাইল নম্বরটি সতর্কতার সাথে টাইপ করতে হবে। কোনো কারণে মোবাইল হারিয়ে গেলে যত দ্রুত সম্ভব একই নম্বরের সিম কার্ড সংগ্রহ করতে হবে।

## **SSC** or equivalent :

 $\bf Examination:$  প্রার্থী  $\bf Examination$  এর ঘরে cursor ক্লিক করলে  $SSC/Equivalent$  পরীক্ষার নাম ও কোড নম্বরসমূহ দৃশ্যমান হবে। প্রার্থীর জন্য প্রযোজ্য পরীক্ষার নামের ঘর Select করে ক্লিক করলে সংশ্লিষ্ট পরীক্ষার নাম  $\rm Examination$  এর ঘরে ভাটাবেইজে অন্তর্ভুক্ত হবে। উল্লেখ্য Examination এর ঘর কোনোভাবেই ফাঁকা রাখা যাবে না।

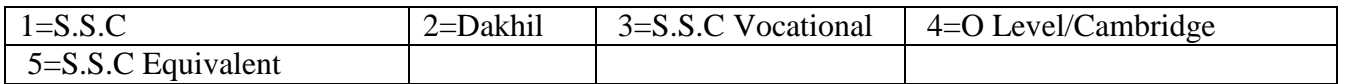

Board : Board এর ঘরে Cursor ক্লিক করলে নিম্নোক্ত বিভিন্ন শিক্ষা বোর্ডের নামসমূহ দৃশ্যমান হবে। প্রার্থীর জন্য প্রযোজ্য বোর্ড  $\rm{Select}$  করে ক্লিক করলে সংশ্লিষ্ট শিক্ষা বোর্ডের নাম  $\rm{Board}$  এর ঘরে ডাটাবেইজে অন্তর্ভুক্ত হবে। তালিকায় উল্লিখিত কোনো বোর্ড প্রযোজ্য না হলে Others ক্লিক করতে হবে:

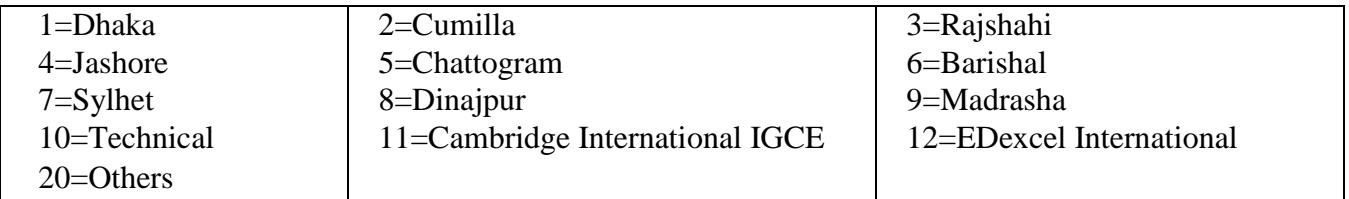

 $\bf SSC~Roll:$  এই ঘরে প্রার্থী তার এসএসসি পরীক্ষার  $\rm Roll.$   $\rm No.$  টি নির্ভুলভাবে টাইপ করবেন।

Result: (SSC/equivalent) : Result এর ঘরে ক্লিক করলে Division/GPA/CGPA এর ৫টি অপশন দৃশ্যমান হবে। প্রার্থীর Result Division ভুক্ত হলে প্রাপ্ত Division Select করে ক্লিক করলে তা ডাটাবেইজে অন্তর্ভূক্ত হবে। প্রার্থীর Result  $GPA/CGPA$  ভুক্ত হলে  $GPA$  /CGPA  $4/5$  এর মধ্যে কত পয়েন্ট পেয়েছেন তা স্পষ্ট করে এই ঘরে টাইপ করতে হবে। উদাহরণ স্বরূপ কোনো প্রার্থী  $\mathrm{GPA}/\mathrm{CGPA}$   $4$  এর মধ্যে  $3.5$  পেলে তিনি  $\mathrm{GPA}/\mathrm{CGPA}$  এর ঘরে  $3.5$  লিখবেন।

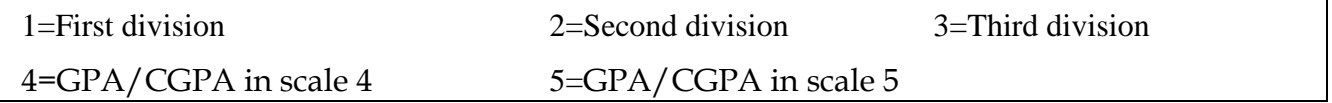

Group : এই ঘরে Cursor Select করে ক্লিক করলে SSC or Equivalent পরীক্ষার নিম্নোক্ত ৪টি গ্রুপ দৃশ্যমান হবে। প্রার্থী যে গ্রুপ থেকে পাস করেছেন সেটির উপর ক্লিক করলে কাজ্ঞিত গ্রুপটি ডাটাবেইজে অন্তর্ভুক্ত হবে। দৃশ্যমান ৩টি গ্রুপের বাইরে হলে others select করতে হবে।

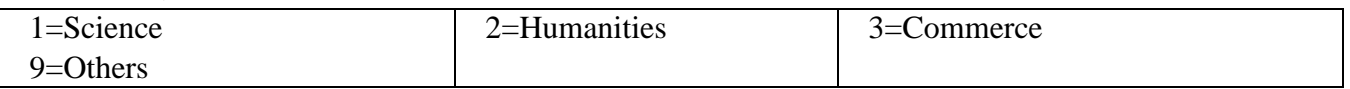

Passing Year : এই ঘরে Cursor Select করে ক্লিক করলে Year এর তালিকা দৃশ্যমান হবে। প্রার্থী SSC সার্টিফিকেটে উল্লিখিত পাশের বছর Select করে ক্লিক করলে সেটির তথ্য ডাটাবেইজে অন্তর্ভুক্ত হবে।

# **HSC** or equivalent :

Examination: প্রার্থী Examination এর ঘরের cursor ক্লিক করলে HSC/Equivalent পরীক্ষার নাম ও কোড নম্বরসমূহ দৃশ্যমান হবে। প্রার্থীর জন্য প্রযোজ্য পরীক্ষার নামের ঘর Select করে ক্লিক করলে সংশ্লিষ্ট পরীক্ষার নাম Examination এর ঘরে অন্তর্ভুক্ত হবে। উল্লেখ্য Examination এর ঘর কোনোভাবেই ফাঁকা রাখা যাবেনা।

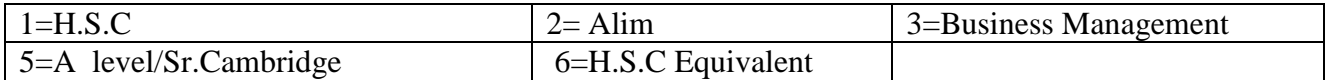

# **Diploma Code and Name:**

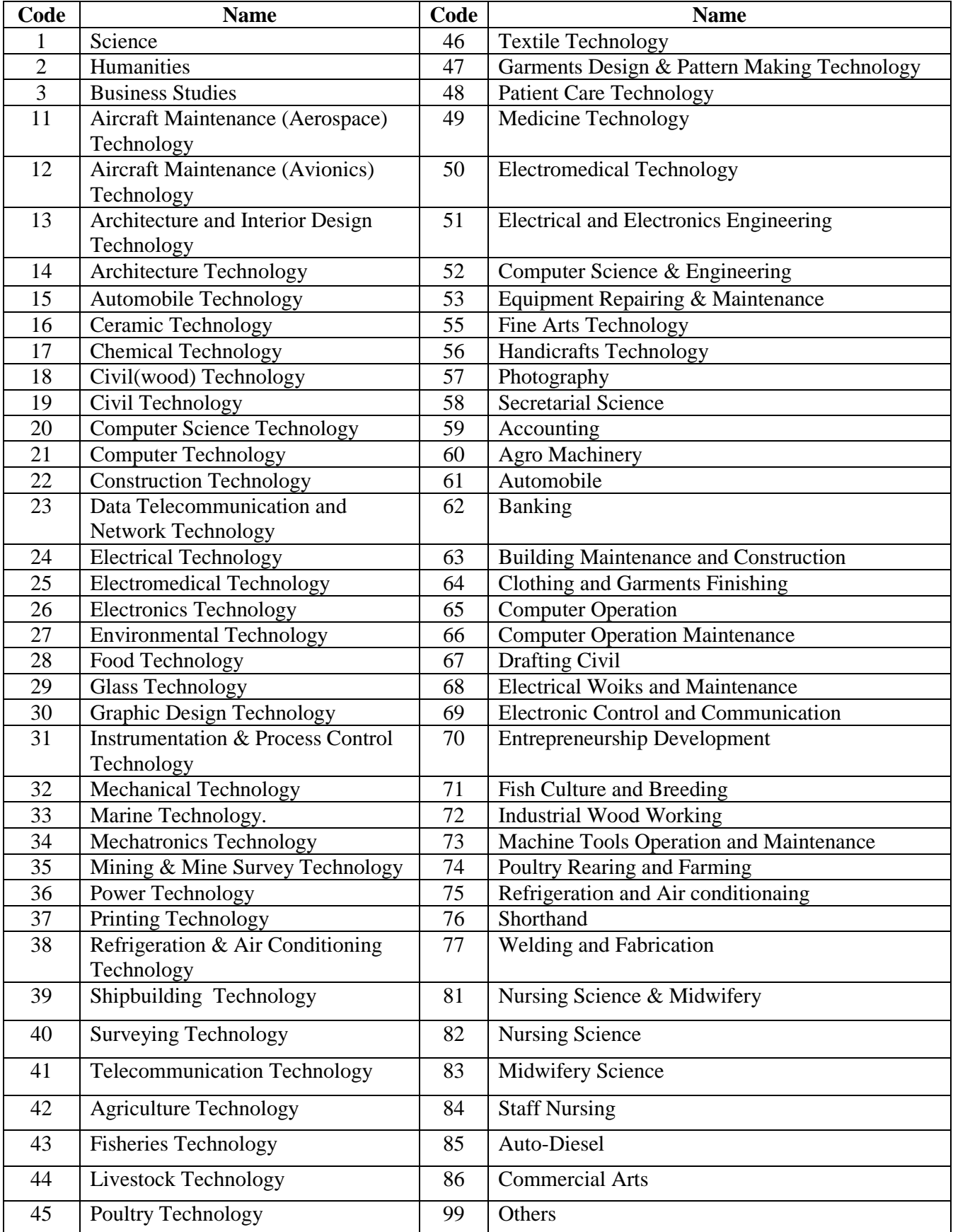

Board : Board এর ঘরে Cursor ক্লিক করলে বিভিন্ন শিক্ষা বোর্ডের নামসমূহ দৃশ্যমান হবে। প্রার্থীর জন্য প্রযোজ্য বোর্ড Select করে ক্লিক করলে সংশ্লিষ্ট শিক্ষা বোর্ডের নাম Board এর তথ্য ডাটাবেইজে অন্তর্ভুক্ত হবে। তালিকায় উল্লিখিত কোনো বোর্ড প্রযোজ্য না হলে  $O$ thers ক্লিক করতে হবে:

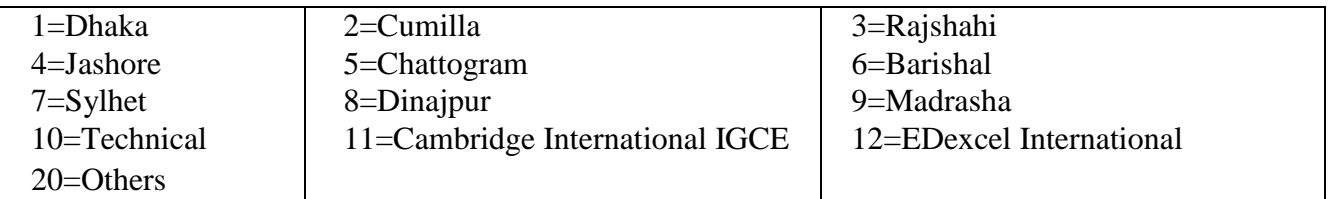

 $\overline{\mathrm{HSC}}$   $\overline{\mathrm{Roll}}$  : এই ঘরে প্রার্থী তার  $\overline{\mathrm{HSC}}$  পরীক্ষার  $\overline{\mathrm{Roll}}$   $\overline{\mathrm{No}}$ . টি নির্ভুলভাবে টাইপ করবেন ।

Result: (HSC/equivalent) : Result এর ঘরে ক্লিক করলে division/GPA/CGPA এর ৫টি অপশন দৃশ্যমান হবে। প্রার্থীর Result Division ভুক্ত হলে তিনি প্রাপ্ত Division select করে ক্লিক করলে তা ডাটাবেইজে অন্তর্ভুক্ত হবে। প্রার্থীর Result  $GPA/CGPA$  ভুক্ত হলে  $GPA$  /CGPA  $4/5$  এর মধ্যে কত পয়েন্ট পেয়েছেন তা স্পষ্ট করে এই ঘরে টাইপ করতে হবে। উদাহরণ স্বরূপ কোনো প্রার্থী  $GPA/CGPA$  5 এর মধ্যে 4.5 পেলে তিনি  $GPA/CGPA$  in scale 5 এর ঘরে 4.5 লিখবেন।

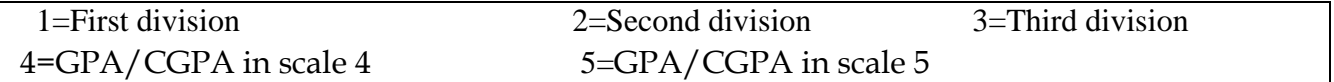

 $Group:$  এই ঘরে  $cursor$  ক্লিক করলে HSC  $or$  Equivalent পরীক্ষার নিম্লোক্ত ৪টি গ্রুপ দৃশ্যমান হবে। প্রার্থী যে গ্রুপ থেকে পাস করেছেন সেটির উপর ক্লিক করলে কাজ্ফিত গ্রুপটি এই ঘরের ডাটাবেইজে অন্তর্ভুক্ত হবে ।

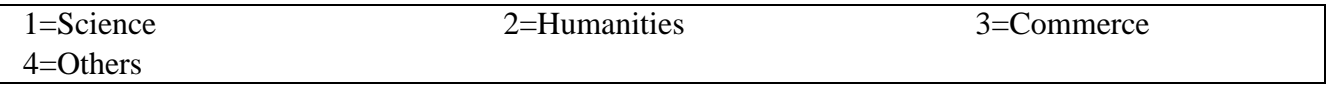

Passing Year : এই ঘরে Cursor Select করে ক্লিক করলে Year এর তালিকা দৃশ্যমান হবে। প্রার্থী HSC সার্টিফিকেটে উল্লিখিত পাসের বছর Select করে ক্লিক করলে সেটির তথ্য ডাটাবেইজে অন্তর্ভুক্ত হবে।।

Examination: প্রার্থী Examination এর ঘরে Cursor Select করে ক্লিক করলে নিম্নোক্ত ডিগ্রির অপশনসমূহ দৃশ্যমান হবে। প্রার্থীর জন্য প্রযোজ্য ডিগ্রির অপশন সিলেক্ট করে ক্লিক করলে সেটি Examination এর ঘরের ডাটাবেইজে অন্তর্ভুক্ত হবে। তালিকায় উল্লিখিত কোনো ডিগ্রি প্রযোজ্য না হলে Others Select করে ক্লিক করতে হবে।

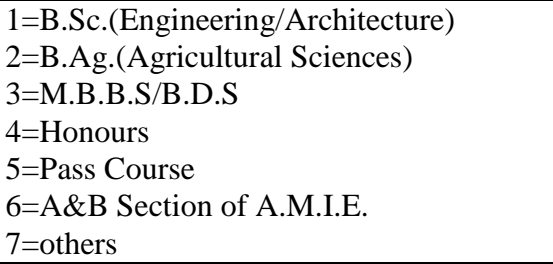

# Subject /Degree: Subjects of Four years Bachelors and Masters' degree and Code Number :

নিম্নের তালিকায় Bachelor এবং Master's Degree এর Subject সমূহকে General, Agriculture, Engineering & Medical Science এই ৪টি গ্রুপে ভাগ করা হয়েছে। Subject এর ঘরে ক্লিক করলে নিম্নোক্ত তালিকাটি দৃশ্যমান হবে। প্রার্থীর জন্য প্রযোজ্য গ্রুপের বিষয়টি সিলেক্ট করে ক্লিক করলে Subject টি কোডনম্বরসহ এই ঘরে ডাটা বেইজে অন্তর্ভুক্ত হবে। ৪টি গ্রুপের মধ্যে প্রার্থীর জন্য প্রযোজ্য গ্রুপে প্রার্থীর অর্জিত ডিগ্রির Subject না থাকলে তিনি সংশ্লিষ্ট গ্রুপের Others Select করে ক্লিক করবেন।

#### **1. General**

24= Geography 125= Geology 166= Zoology 126= History 167= Genetic and Breeding 127= Home Economics 168= Information Law 128= Hadit 169= Akaid 129= International Relations 170= Graphics 130= Islamic History and Culture 171= Fikha 131= Islamic Studies 172= Modern Arabic 132= Information Com. Tech. (ICT) 173= History of Music 133= Mass Commn. & Journalism 174= Drawing and painting 134= Law/Jurisprudence 175= Industrial Arts 135= Library & Information Science 176= Ethics 136= Language/Linguistic 177= Forestry 137= Management 178= Nursery School and Child 138= Marketing 179= Child Development 139= Mathematics 180= Home management and Housing 140= Microbiology 181= Food and Nutrition

141= Marine Science 182= Related Art

101= Accounting 142= Medical Technology 183= Clothing & Textile 102= Anthropology 143= Pali 184= Institutinal Food Management 103= Applied Chemistry 144= Persian 185= Enviornmental Science 104= Applied Physics 145= Pharmacy 186= Demography 105= Applied Mathematics 146= Philosophy 187= Public Health(PH) 106= Arabic 147= Physics 188= Museology 107= Archaeology 148= Political Science/Govt.& Politics 189= Physical Education 108= Bangla 149= Psychology 190= Fashion & Design 109= Banking 150= Public Administration 191= Folk Song 110= Biochemistry 151= Public Finance 192= Classic Song 111= Botany 152= Population Science 193= Tagore Song 112= Business Administration 153= Peace & Conflict 194= Nazrul Song 113= Chemistry 154= Pharmacical Chemistry 195= Instrumental Music 114= Computer Science 155= Sanskrit 196= Geophysics 115= Clinical Psychology 156= Social Welfare/ Social Work 197= Farmacology 116= Drama & Music 157= Sociology 198= Wood Science 117= Development Studies 158= Soil Water & Environment Science/Soil Science 118= Economics 159= Statistics/Applied Statistics 402= B.Sc in Midwifery/Bachelor of 119= Education 160= Tafsir 991= B.A (Pass Course) 120= English 161= Urdu 992= B.S.S (Pass Course) 121= Finance 162= Urban Development 993= B.SC (Pass Course) 122= Fine Arts 163= World Religion 994= B.Com (Pass Course) 123= Folklore 164= Women Studies 995= L.L.B (Pass Course)  $165=$  Water and Environment Science

Development

401= B.Sc in Nursing/Bachelor of Nursing Midwifery

 $999 =$  Others

*-8-*

## **2. Agriculture**

- 201= Agriculture 217= Animal Science 236= Forestry 202= Agriculture Chemistry 218= Animal Nutrition 237= Farm Power & Machinery 203= Agriculture Co-operatives 220= Agriculture Water Management 238= Food Tech. and Rural Industry 204= Agriculture Economics 221= Agriculture Extension 239= Farm Structure 205= Agriculture Engineering 223= Agro Forestry 240= Genetic and Breeding 206= Agriculture Finance 225= Agriculture Statistics 241= Horticulture 207= Agriculture Marketing 226= Agr. Co-operative & Marketing 242= Livestock 208= Agriculture Science 227= Bio-Technology 243= Microbiology & Hygienic 209= Agriculture Soil Science 228= Crop Botany 244= Production Economics 210= Animal Husbandry 229= Diary Science 245= Plant Pathology 211= Agronomy & Aquaculture 230= Doc. of Vetenary Science 246= Paratrology 212= Agronomy & Agriculture Extension 213= Anatomy and Histology 232= Fisheries & Aquaculture 248= Rural Sociology 214= Agronomy 233= Fisheries Biology 249= Surgery and Obstate 215= Anatomology 234= Fisheries management 999= Others 216= Animal Breeding & Genetic 235= Fisheries Technology **3. Engineering** 301= Architecture 312= Mechanical 323= Tele-Communication 302= Chemical 313= Metallurgy 324= Computer science and 303= Civil 314= Mineral 325= Microwave Engineering 304= Computer 315= Mining 326= A&B Section of A.M.I.E. 305= Electrical 316= Naval Architecture 327= Maritime Radio Communication 306= Electrical & Electronics 317= Physical Planning 328= Radio Electronics 307= Electronic 318= Regional Planning 329= Power 308= Genetic Engineering 319= Structural 330= Petroleum 309= Industrial 320= Textile Technology 331= Wood Technology 310= Leather Technology 321= Town Planning 332= Computer Software Engineer
- 

# **4. Medical Science**

- $391$  = Medicine & Surgery
- 392= Dental Surgery
- 393= Equivelant of Medicine & Surgery
- 394= Equivelant of Dental Surgery
- 395= Highter Diploma/Certificate after MBBS Degree
- 501= Bachelor of Homepathic Medicine & surgery (BHMS)
- 502= Bachelor of Ayurvedic Medicine & Surgery (BAMS)
- 503= Bachelor of Unani Medicine & Surgery (BUMS)
- $999 =$  Others
- 231= Fisheries 247= Poultry Science Engineering engineering (General) 311= Marine 322= Urban Planning 333= Genetic Engineering and Biotechnology/ Biotechnology and Genetic Engineering.
	- $999 =$  Others

University/Institute/College: এই ঘরে Cursor Select করে ক্লিক করলে বিভিন্ন বিশ্ববিদ্যালয়/শিক্ষা প্রতিষ্ঠানের নাম দৃশ্যমান হবে। প্রার্থী যে প্রতিষ্ঠান থেকে ডিগ্রি অর্জন করেছেন সেই শিক্ষা প্রতিষ্ঠানের নামটি সিলেক্ট করে ক্লিক করলে সেই নামটি এই ঘরের ডাটাবেজে অন্তৰ্ভুক্ত হবে। দশ্যমান তালিকায় যদি কাজ্ঞিত শিক্ষা প্ৰতিষ্ঠানের নাম না থাকে তাহলে Others নিৰ্বাচন করতে হবে অথবা ডিগ্রি প্রদানকারী প্রতিষ্ঠানের নাম এই ঘরে টাইপ করতে হবে।

Result: (Bachelor/equivalent) : Result এর ঘরে ক্লিক করলে Division/GPA/CGPA এর ৮টি অপশন দৃশ্যমান হবে। প্রার্থীর Result Division ভুক্ত হলে তিনি প্রাপ্ত Division Select করে ক্লিক করলে সেটির তথ্য ডাটাবেইজে অন্তর্ভুক্ত হবে। প্রার্থীর Result GPA/CGPA ভুক্ত হলে GPA/CGPA 4/5 এর মধ্যে কত পয়েন্ট পেয়েছেন তা স্পষ্ট করে এই ঘরে টাইপ করতে হবে। উদাহরণস্বরূপ কোনো প্রার্থী  $\rm GPA/CGPA$  5 এর মধ্যে 4.5 পেলে তিনি  $\rm GPA/CGPA$  in scale 5 এর ঘরে  $~4.5$ লিখবেন।

ডিপ্লোমা ইন ইঞ্জিনিয়ারিং ডিগ্রিধারীদের ক্ষেত্রে বর্তমান প্রচলিত জিপিএ বা সিজিপিএ এর বিপরীতে সমতুল্য বিভাগ নিম্নরূপে নির্ধাারিত হবে ঃ জিপিএ বা সিজিপিএ ৩.৭৫ বা তদর্ধ্ব = ১ম বিভাগসহ ডিস্টিংশন, ৩.০০ বা তদর্ধ্ব কিন্তু ৩.৭৫ এর কম = ১ম বিভাগ, ২.০০ বা তদর্ধ্ব কিন্তু ৩.০০ এর কম = ২য় বিভাগ

 $1 = First$  division  $2 =$ Second division  $3=Third$  division 4=GPA/CGPA in scale 4 5=GPA/CGPA in scale 5  $6 = Pass$  $7 = Others$ 

Passing Year: এই ঘরে Cursor Select করে ক্লিক করলে Year এর তালিকা দৃশ্যমান হবে। প্রার্থীর ব্যাচেলর ডিগ্রির সার্টিফিকেটে উল্লিখিত পাশের বছরটি Select করে ক্লিক করলে সেটির তথ্য ডাটাবেইজে অন্তর্ভুক্ত হবে।।

Course duration : এই ঘরে ক্লিক করলে ডিগ্রির সময়কাল দৃশ্যমান হবে। প্রার্থীর ডিগ্রির  $D$ uration 4 বছর হলে, তিনি 04 বছর  $\beta$ select করবেন এবং ডিগ্রির  $D$ uration 5 বছর হলে তিনি 05 বছর সিলেক্ট করে ক্লিক করবেন।

Master's : Bachelor level এর প্রতিটি ঘর যেভাবে পূরণ করা হয়েছে অনুরূপ নির্দেশনা অনুসরণ করে Master's এর ঘরসমূহ একইভাবে পুরণ করতে হবে।

#### অভিজ্ঞতা/প্ৰশিক্ষণ:

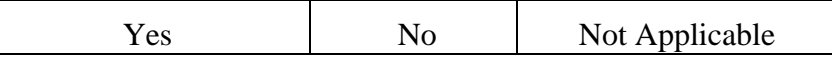

বিজ্ঞাপনের শর্তানুযায়ী প্রয়োজনীয় অভিজ্ঞতা/প্রশিক্ষণ থাকলে  $Yes$ , না থাকলে  $No$  এবং প্রযোজ্য নয় হলে  $Not$  Applicable ক্লিক করে পুরণ করতে হবে।

বিভাগীয় প্ৰাৰ্থীৱ সংজ্ঞা : Departmental candidates are those who hold post or posts in the same line of service for at least two years either in substantive or officiating capacity and are eligible for promotion or direct recruitment to the post advertised provided that their age at the time of first appointment to government service was within the age limit prescribed for direct appointment to the post. (Goverment circular No RV/IP-19/70-205(250) dt. 15-4-1972)

উল্লিখিত সংজ্ঞা অনুযায়ী কোনো প্রার্থী নিজেকে বিভাগীয় প্রার্থী হিসেবে দাবি করলে তাকে নিয়োগকারী কর্তৃপক্ষ কর্তৃক প্রদত্ত প্রমাণপত্র  $\operatorname{BPSC}$  $\Gamma$ Form-5A এর সাথে দাখিল করতে হবে। প্রমাণপত্র না পাওয়া আবেদনপত্র বাতিল বলে গণ্য হবে।

 $\bf Examination$   $\bf Centre : Examination$   $\bf Centre$  এর ঘরে ক্লিক করলে নিম্নোক্ত ৮টি কেন্দ্রের নাম ও কোড দৃশ্যমান হবে।

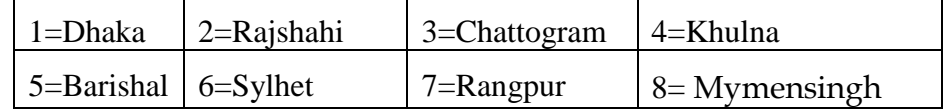

প্রার্থী যে কেন্দ্রে পরীক্ষা দিতে ইচ্ছুক সে কেন্দ্রের নামের উপর Cursor Select করে ক্লিক করলে কাজ্ফিত কেন্দ্রের নামটি ডাটবেইজে অন্তৰ্ভুক্ত হবে। প্ৰাৰ্থী যে কেন্দ্ৰে পরীক্ষা দিতে ইচছুক উল্লিখিত তালিকা থেকে সে কেন্দ্ৰ নিৰ্বাচন করতে হবে। পরবর্তীতে কেন্দ্ৰ কোনোভাবেই পরিবর্তন করা যাবে না। প্রার্থীর নির্ধারিত কেন্দ্রে পরীক্ষা গ্রহণ কোনো কারণে সম্ভব না হলে সরকারী কর্ম কমিশন কর্তৃক যে কেন্দ্রে পরীক্ষা গ্রহণ করা হবে সে কেন্দ্রেই প্রার্থীকে পরীক্ষা দিতে হবে।

Validation Code: উল্লিখিত তথ্য চূড়ান্ত হওয়ার পর ফরমে উল্লিখিত Validation Code input করে Next ক্লিক করলে Application Preview দৃশ্যমান হবে।

#### **Application Preview**

প্রার্থী কর্তৃক BPSC Form-5A যে সমস্ত তথ্য পূরণ করা হয়েছে Application Preview-তে সেগুলো ক্রমানুসারে দেখা যাবে। Form-5A ঠিকভাবে পূরণ করা হয়েছে কিনা Preview দেখে পুঙ্খানুপুঙ্খভাবে পর্যালোচনা করে কোনো ভুল-ক্রটি থাকলে Edit Button এর মাধ্যমে সংশোধন করে চূড়ান্ত করা যাবে। নির্ধারিত মাপের ফটো এবং স্বাক্ষর upload করে ফরম submission চূড়ান্ত করতে হবে। Application form চূড়ান্তভাবে Submit হওয়ার পর স্বাক্ষর ও ছবিসহ Applicant's Copy দেখা যাবে। উক্ত Applicant's  $Copy$  তে প্রার্থীর প্রয়োজনীয় তথ্য থাকবে । প্রার্থীকে অবশ্যই Applicant's  $Copy$ 'র ফাইলটি প্রিন্ট করে অথবা সেভ করে সযত্নে সংরক্ষণ করতে হবে। কারণ উক্ত ফরমে User ID নম্বর থাকবে যার দ্বারা পরবর্তীতে Teletalk mobile এর মাধ্যমে SMS করে পরীক্ষার ফি প্রদান করতে হবে। যে সমস্ত প্রার্থী ফি প্রদান করার পর Confirmation পাবেন শুধু তারাই Admit Card Print করতে পারবেন এবং পরবর্তীতে পরীক্ষায় অংশগ্রহণ করতে পারবেন।

Departmental Applicants: শুধু বিভাগীয় প্রার্থীদের ক্ষেত্রে ফরমের উপরে ডান পার্শ্বে উল্লিখিত Departmental Applicants চেক বক্সে টিক চিহ্ন দিতে হবে।

[মোঃ নজরল ইসলাম] পরীক্ষা নিয়ন্ত্রক [নন-ক্যাডার] [যুগ্মসচিব]